## **RSTOR – Connecting from Apple Computers**

Open **Finder** → select "**Go**" from the top tool bar → select "**Connect to Server…**"

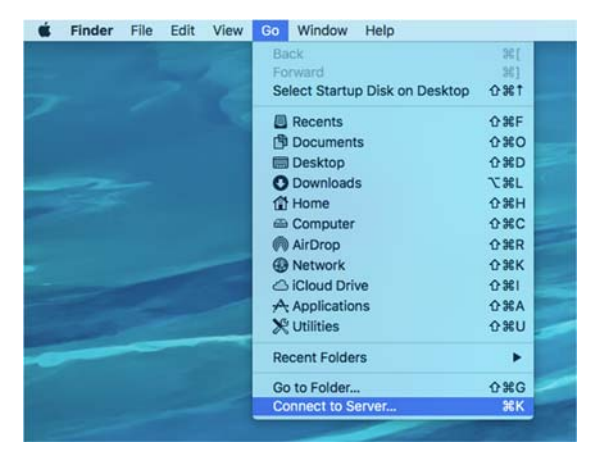

- In the "**Server Address**" field, type the RSTOR address ending with your *<unique\_lab\_id>*, which will have been provided by CASIT during the initial setup of your RSTOR drive.
	- o Format for the address is: **smb://campusrstor1.onefs.colostate.edu/cas/***<unique\_lab\_id>*
- Click the "**+**" symbol to add it to your "Favorite Servers" list for easy access in the future.
- Highlight the server in your Favorite Servers list → Click "**Connect**"

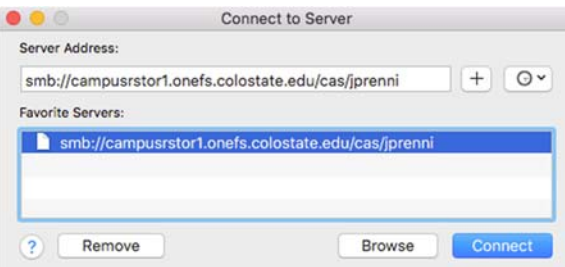

- You will receive a prompt for credentials.
	- o Name = **colostate\***your\_eid* Password = *your\_eid\_password*
	- o Check the "Remember this password in my keychain" box if this is your personal Mac.

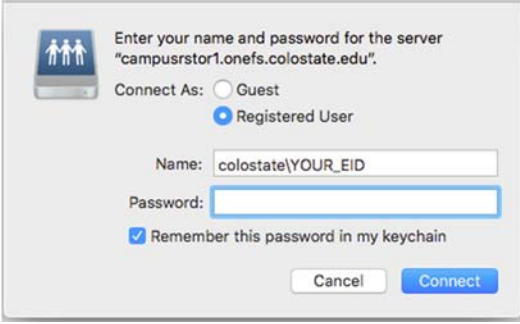

RSTOR‐Mac\_Instructions.docx – Updated 2018‐AUG‐28 – by Tyson Claffey

## **Creating a shortcut to RSTOR on your Desktop**

You should already be connected to RSTOR at this point and can access it via Finder. To make RSTOR easier get to, we suggest creating a shortcut (alias) on your desktop.

Open **Finder** → Select "**Finder**" from the top tool bar → Select "**Preferences**"

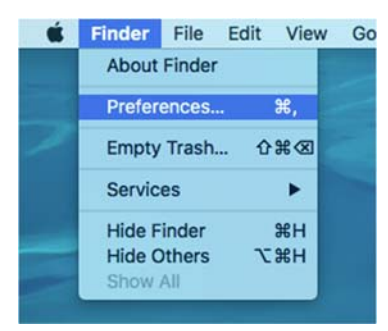

Check the "**Connected servers**" checkbox (by default this is unchecked)

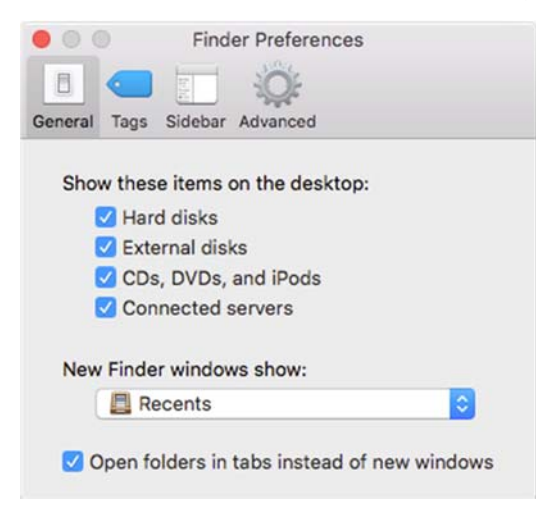

 You should now see a Server icon on your desktop that is labeled with the *<unique\_lab\_id>* for your lab. Right click on this **Icon** → Select "**Make Alias**"

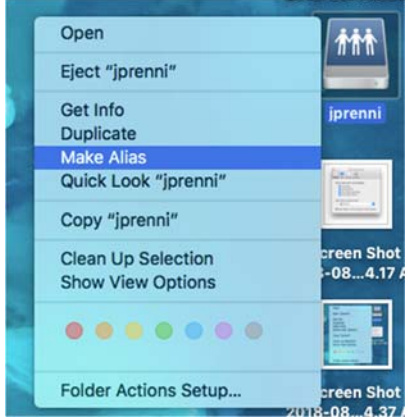

RSTOR‐Mac\_Instructions.docx – Updated 2018‐AUG‐28 – by Tyson Claffey

Your alias icon will now be on the Desktop, this is essentially a shortcut to RSTOR.

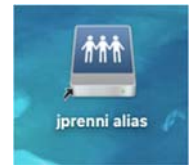

 You can rename this shortcut so that it has a more descriptive name and it is easier to understand what the shortcut is taking you to. Right click on the **Alias icon** → Select "**Rename**".

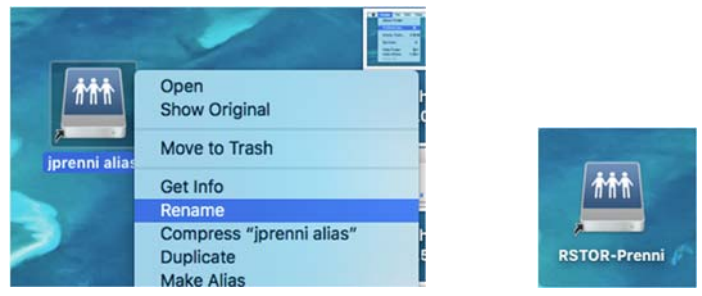

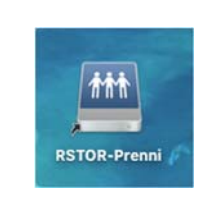

 Turn off "Connected Servers" by selecting **Finder** → "**Preferences"** → Uncheck the "**Connected Servers**" checkbox .

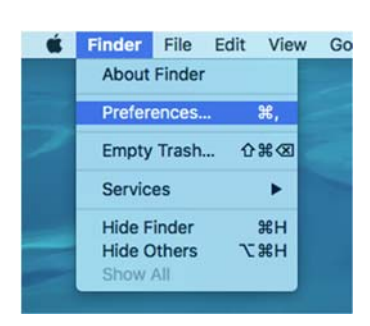

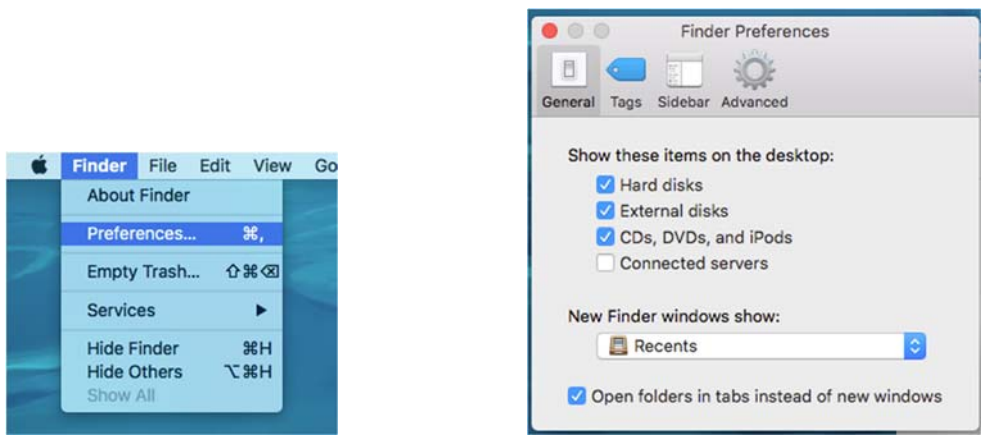

*You should now be connected to RSTOR and have an easy to access Shortcut on your desktop!* 

o If you have issues connecting, please submit a work order to AgHelpDesk@colostate.edu